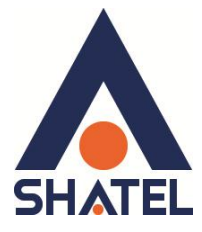

# راهنمای تنظیمات برنامه هوشمند

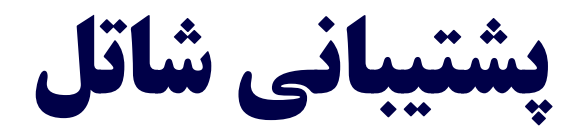

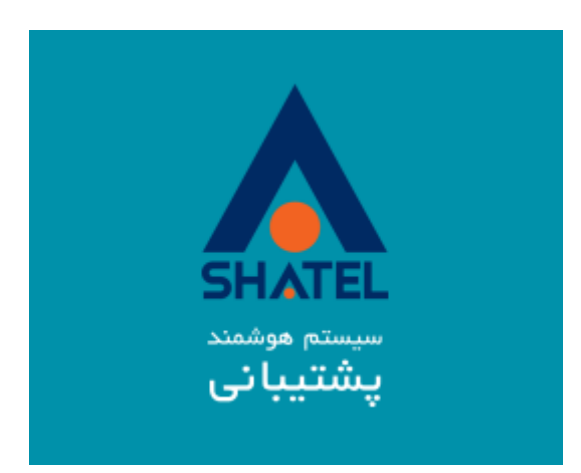

راهنمای تنظیمات برنامه هوشمند پشتیبانی شاتل تاريخ تنظيم : بهمن ١٣٩۴ گروه شرکتهای شاتل

**فيرست هطالب**

<mark>تست اتوماتیک</mark>

<mark>دستورات کاربردی</mark>

<mark>تنظیمات مودم</mark>

<mark>تنظیمات خودکار مودم ACS</mark>

<mark>تست سرعت دانلود</mark>

<u>گفت و گوی آنلاین</u>

**[پشتیبانی فنی](#page-7-1)**

<mark>به روز رسانی</mark>

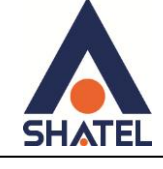

<span id="page-2-0"></span>**تست اتٌهاتیک**

برای بررسی ارتباط با اینترنت می توانید با انتخاب گزینه تست اتوماتیک ارتباط خود را با اینترنت بررسی بفرمایید. در صورتی که گزینه "تغییرات به صورت خودکار اعمال شود" را به حالت "بله" انتخاب کنید، با مشاهده مشکلات احتمالی بر روی سیستم آن ها را برطرف خواهد ساخت.

این مشکلات می تواند اشتباه در تنظیمات DNS ، IP و یا ... باشد.

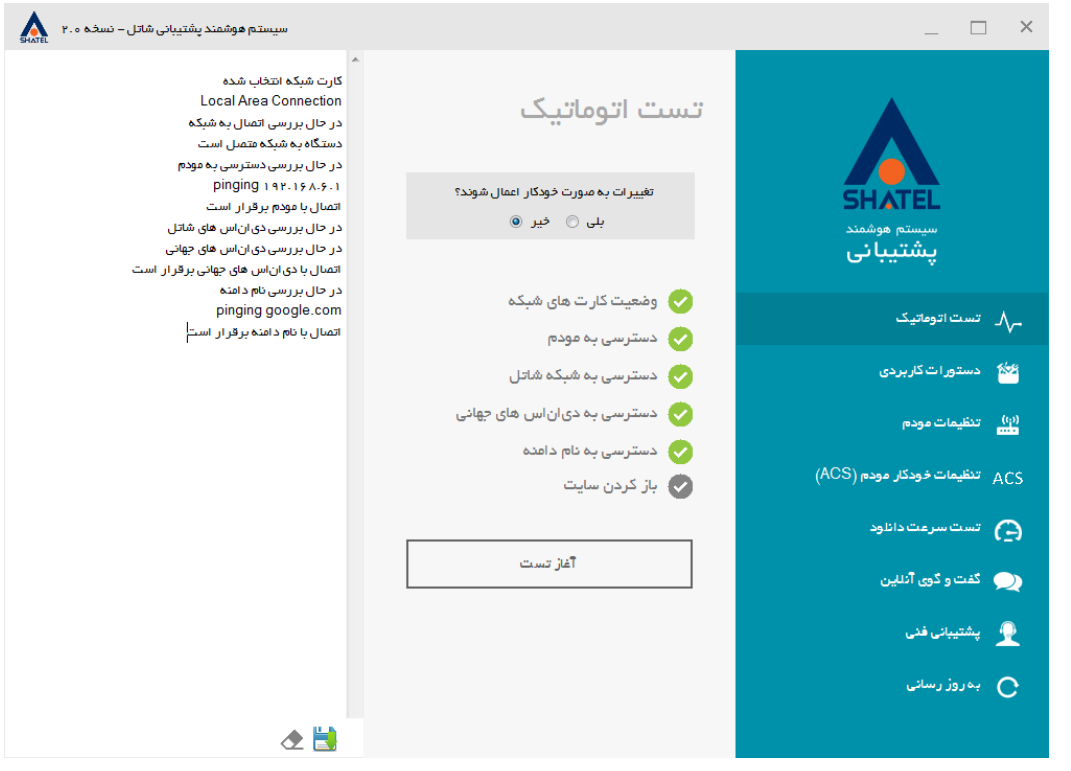

**شکل 1**

در صورت باز شدن این گزینه در زمان تست کارت شبکه متصل به مودم خود را انتخاب کنید .

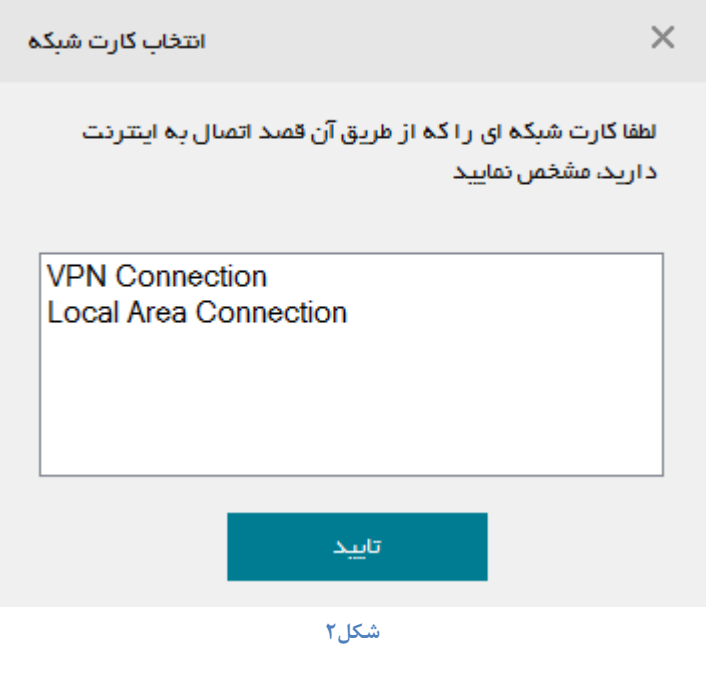

1

**cs@shatel.ir**

**04GL46/03 (#4881742)** 

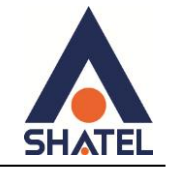

#### <span id="page-3-0"></span>دستورات کاربردی

در قسمت دستورات کاربردی شما می توانید در دو قسمت عمومی و تنظیمات سیستم موارد مورد نیاز را انتخاب و بر روی سيستم اجرا كنيد.

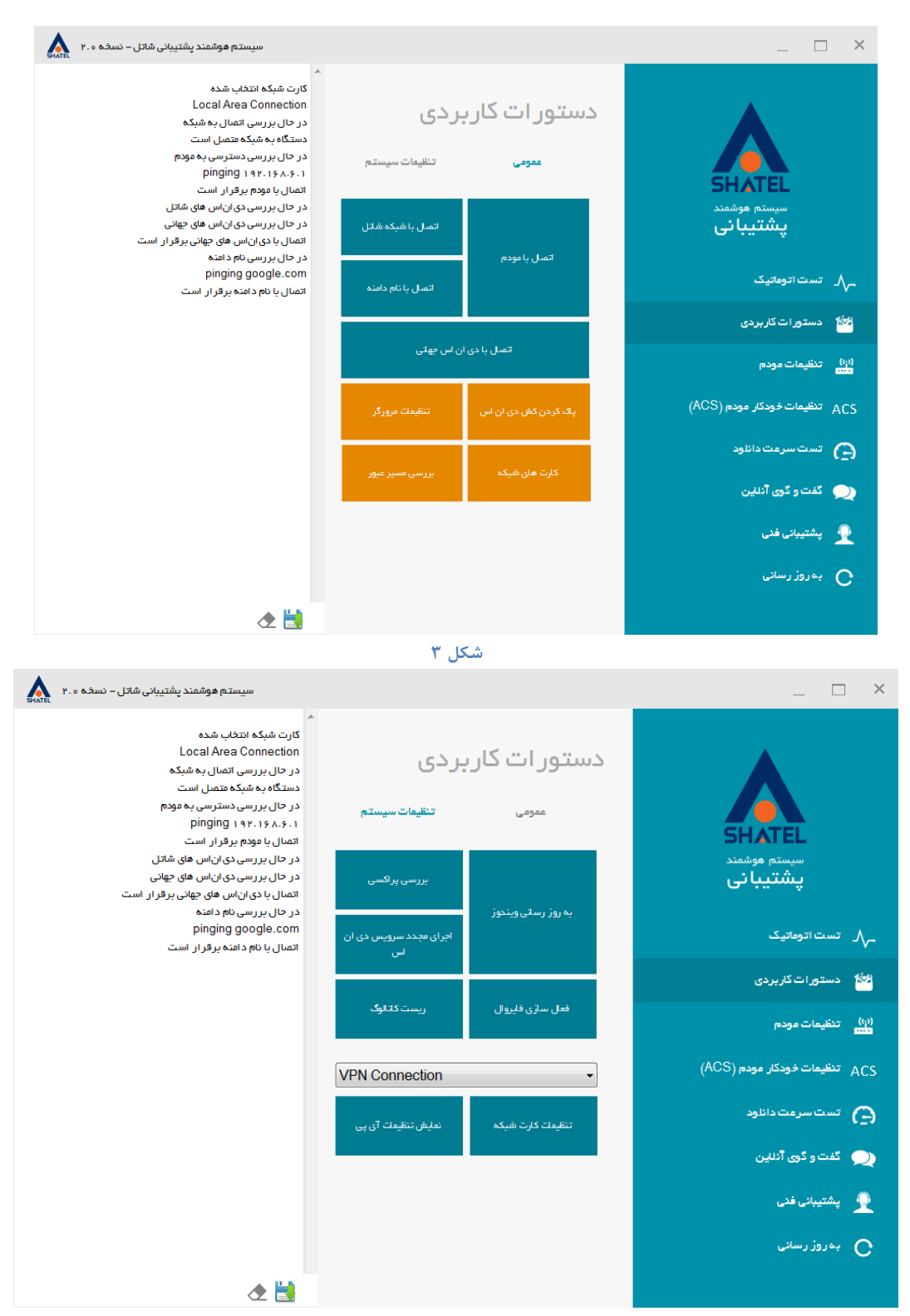

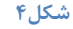

04GL46/03 (#4881742)

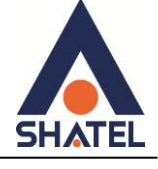

 **راىنوای تنظیوات برناهو ىٌشوند پشتیبانی شاتل**

### <span id="page-4-0"></span><mark>تنظیمات مودم</mark>

در قسمت تنظیمات مودم شما می توانید نام مودم خود را انتخاب و تنظیمات لازم را بر روی آن اعمال کنید. این تنظیمات شامل تنظیمات مودم و یا تنظیمات وایرلس است.

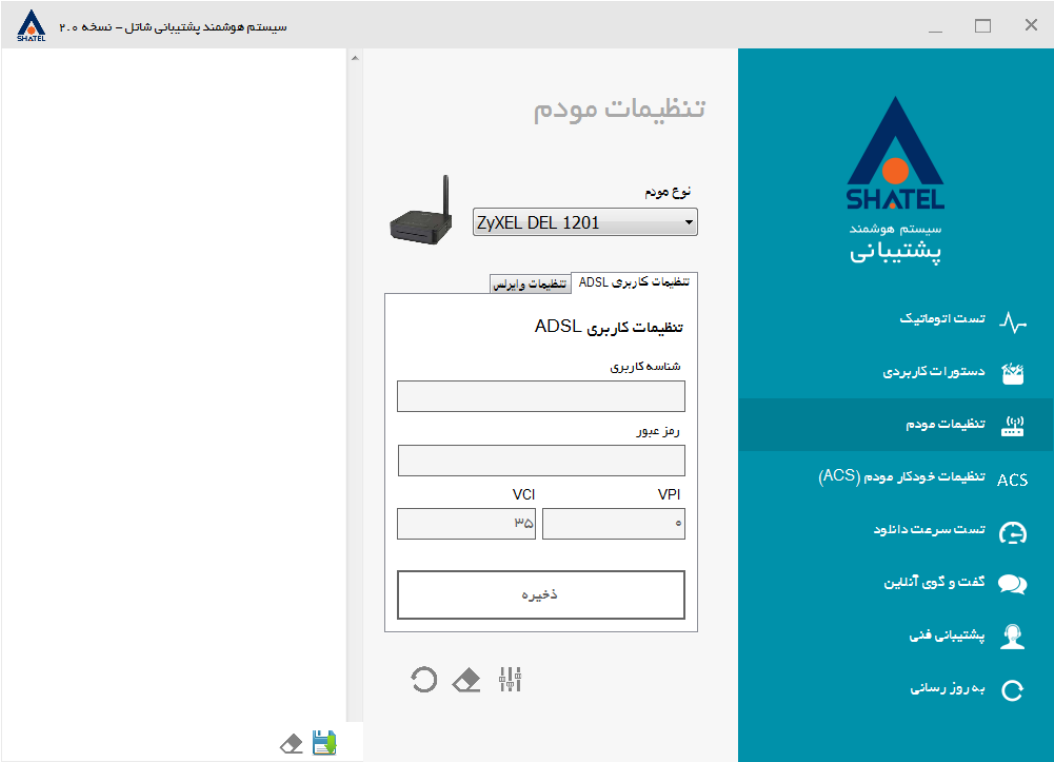

**شکل 5**

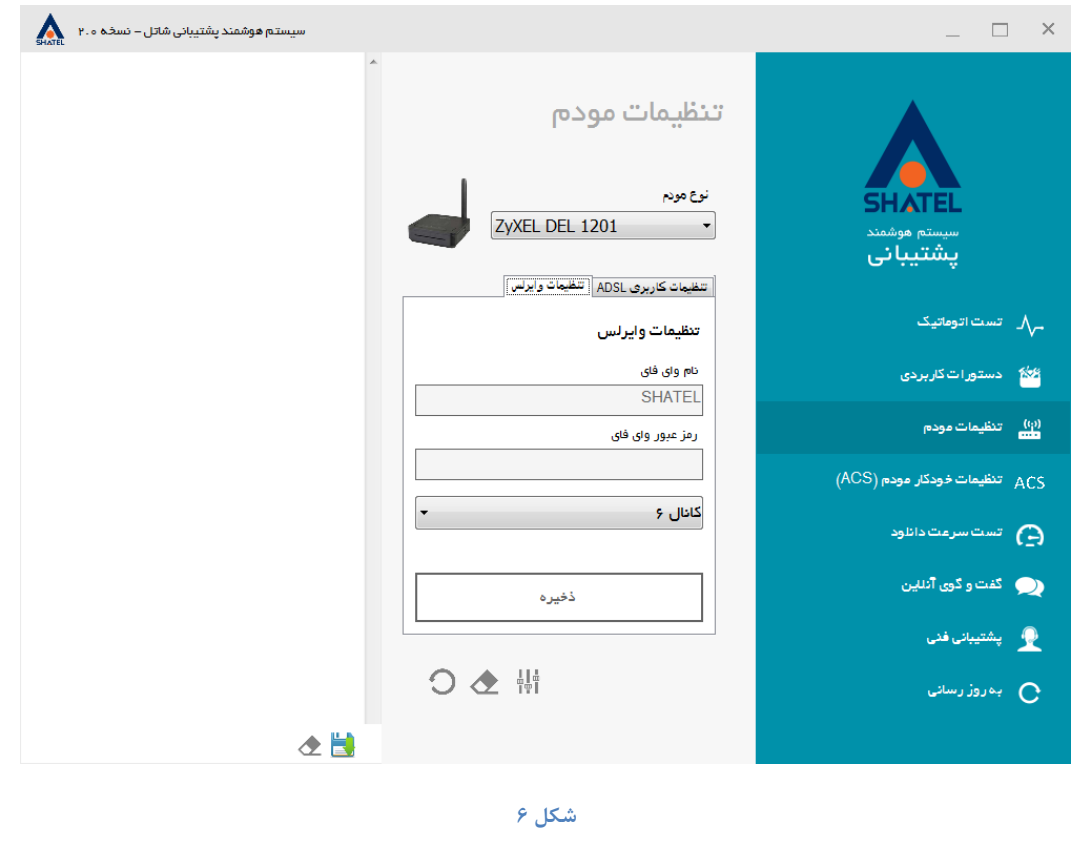

٣

**cs@shatel.ir**

**04GL46/03 (#4881742)** 

<span id="page-5-0"></span>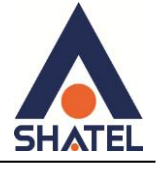

### **تنظیوات خٌدکار هٌدم ACS**

در این قسمت شما می توانید تنظیمات مربوط به ACS را در مودم فعال کنید.

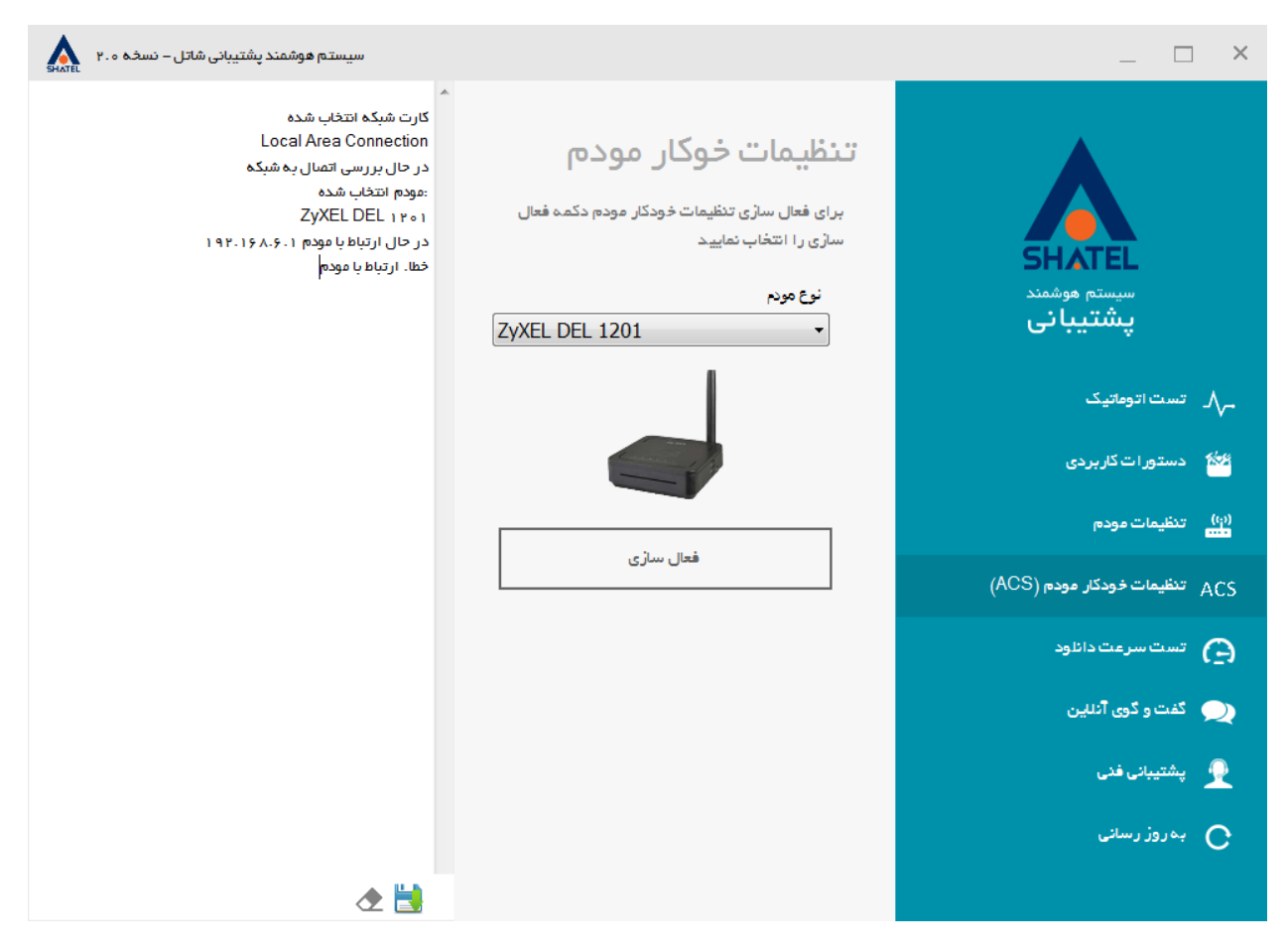

**شکل 7**

4

در صورت عدم اعمال تنظیمات می توانید این تغییرات را به صورت دستی در مودم وارد کنید.

<span id="page-6-0"></span>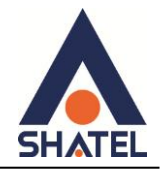

**تست سرعت دانلٌد** در این قسمت شما می توانید سرعت خود را تست کنید.

دقت داشته باشید که این تست باید در زمانی انجام شود که پهنای باند شما پر نباشد

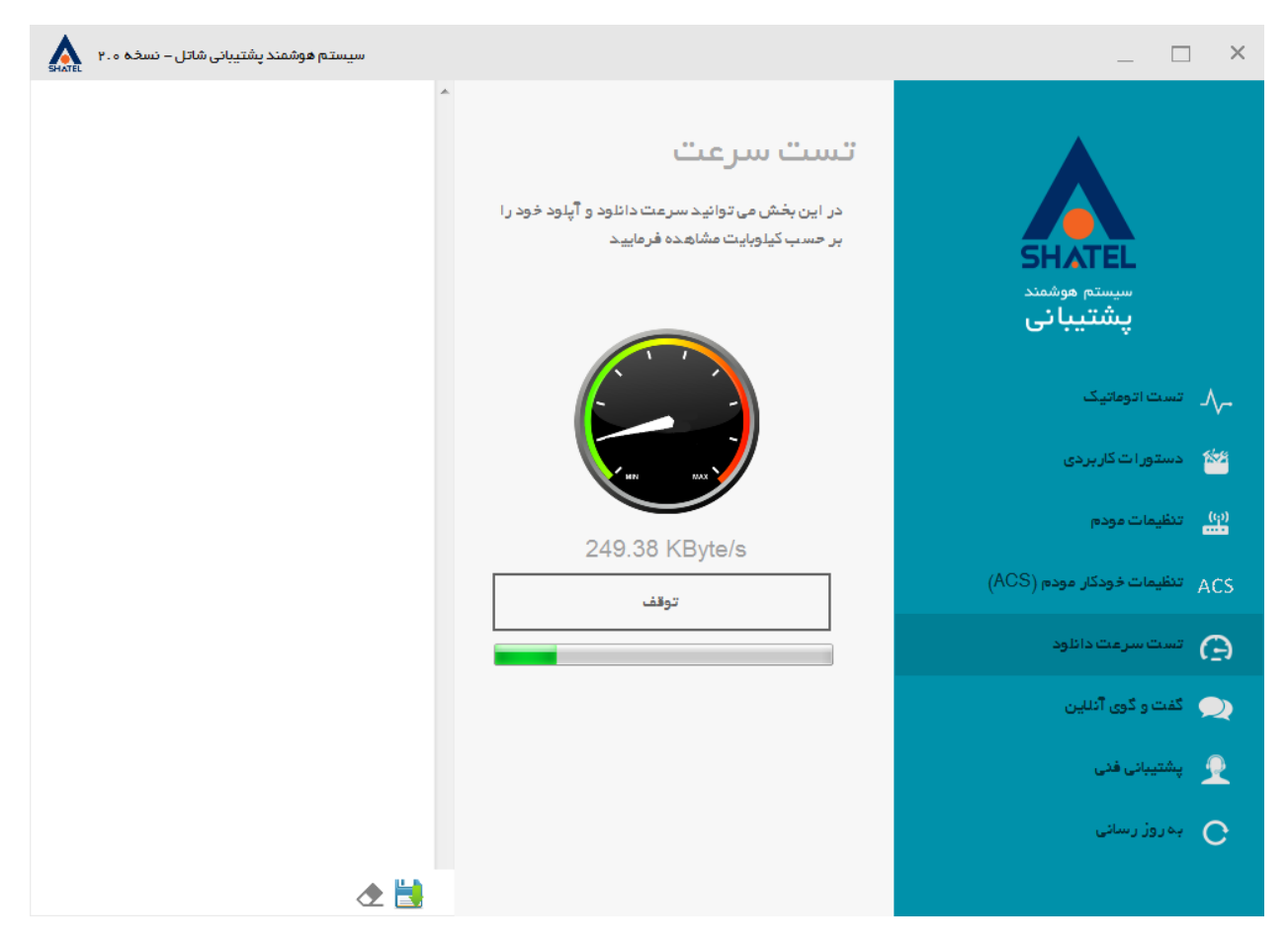

**شکل 8**

<span id="page-7-0"></span>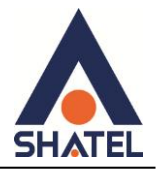

## **گفت و گوی آنلاین** در قسمت گفت و گوی آنلاین شما می توانید با کارشناسان شاتل در قسمت های فروش ، پشتیبانی ، کارشناس فنی استان ها و یا کارشناس فروش استان ها مکالمه داشته باشید.

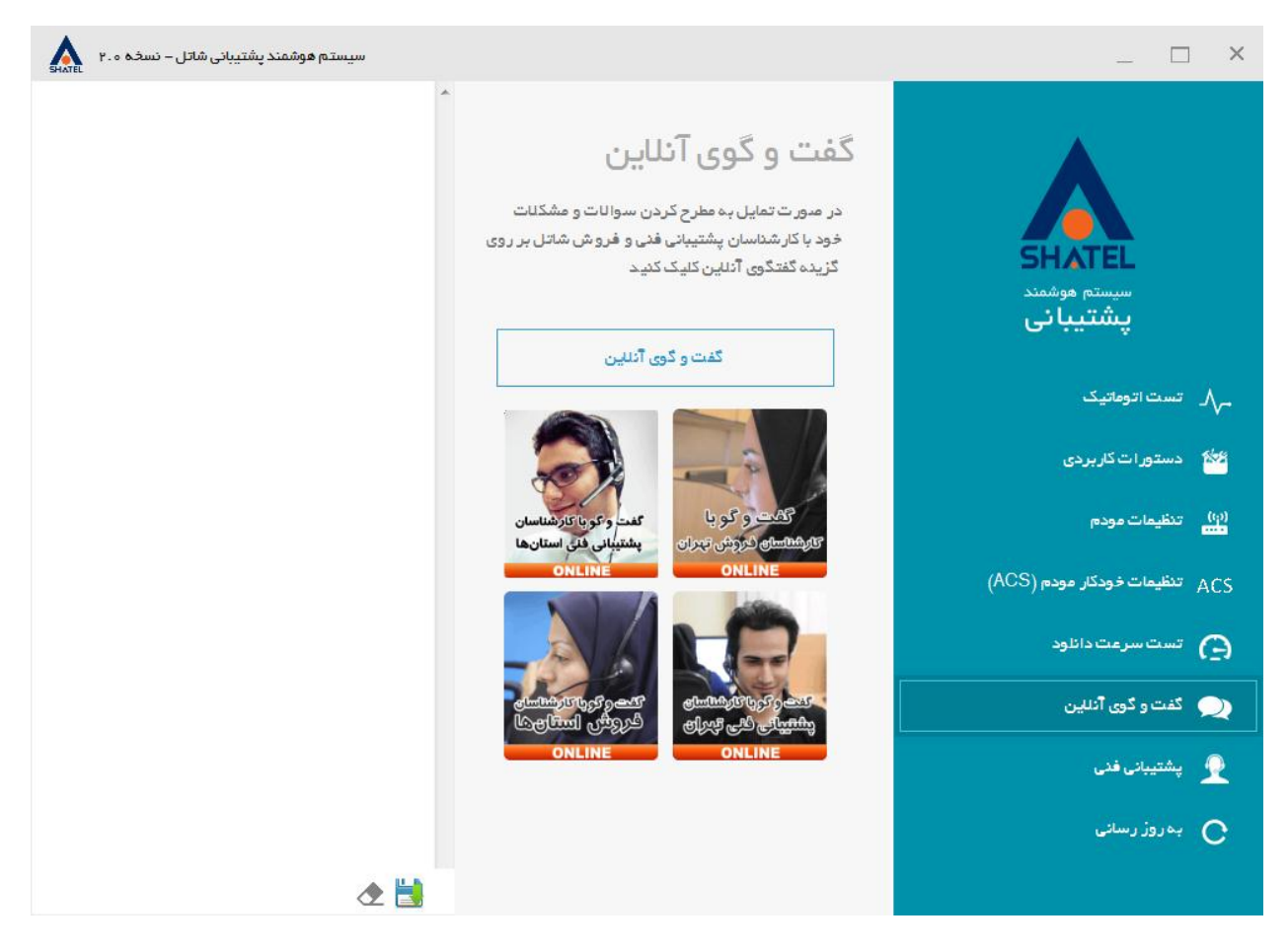

<span id="page-7-1"></span>**شکل 9**

۶

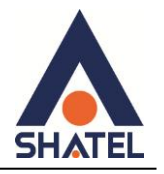

**پشتیبانی فنی**

با انتخاب گزینه پشتیبانی فنی شما می توانید به صورت مستقیم به لینک های قرار داده شده در سایت شاتل مراجعه و هر کدام را که تمایل داشتید انتخاب کنید.

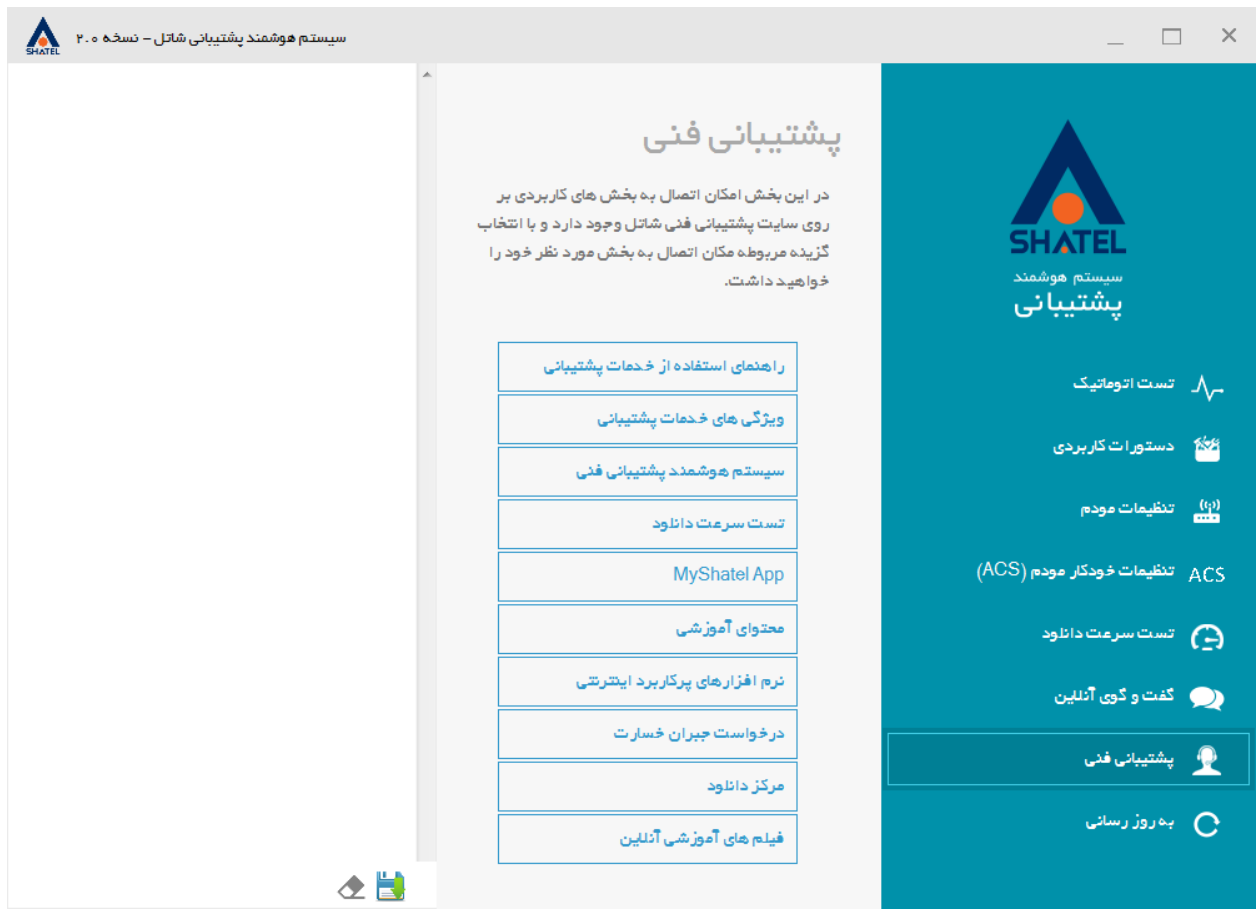

**شکل 11**

 $\vee$ 

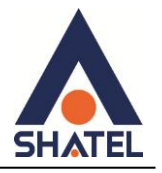

<span id="page-9-0"></span>**بو رًز رسانی**

با انتخاب گزینه "به روز رسانی" وجود فایل به روز رسانی بر روی سرور های شاتل بررسی و در صورتی که فایلی موجود باشد "سیستم هوشمند پشتیبانی فنی" شما به روز رسانی خواهد شد.

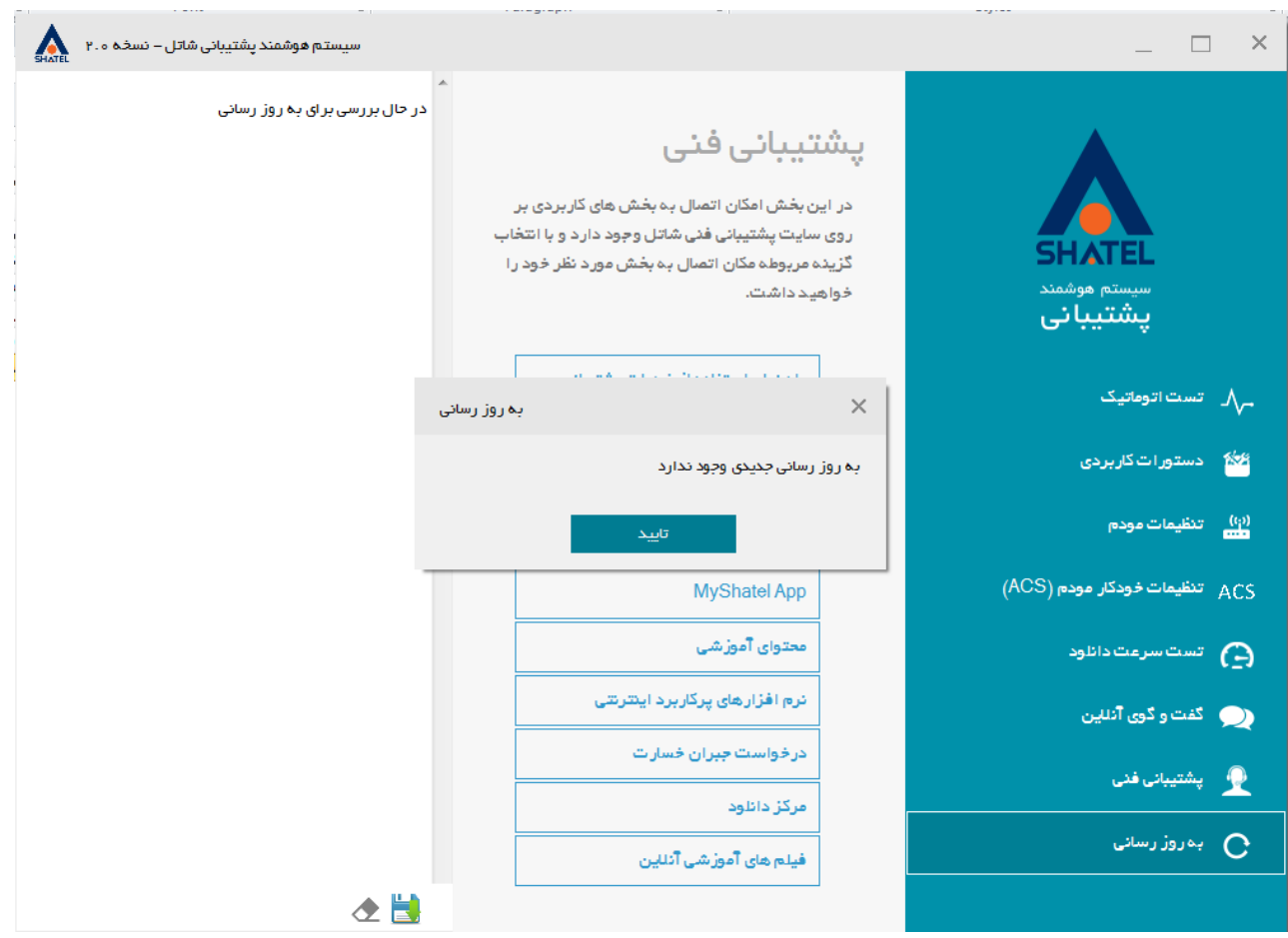

**شکل 11**

 $\lambda$ 

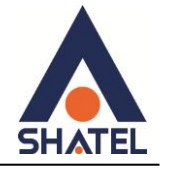

برای آشنایی بیشتر در ادامه به توضیح مختصری از هریک از این دستورات میپردازیم:

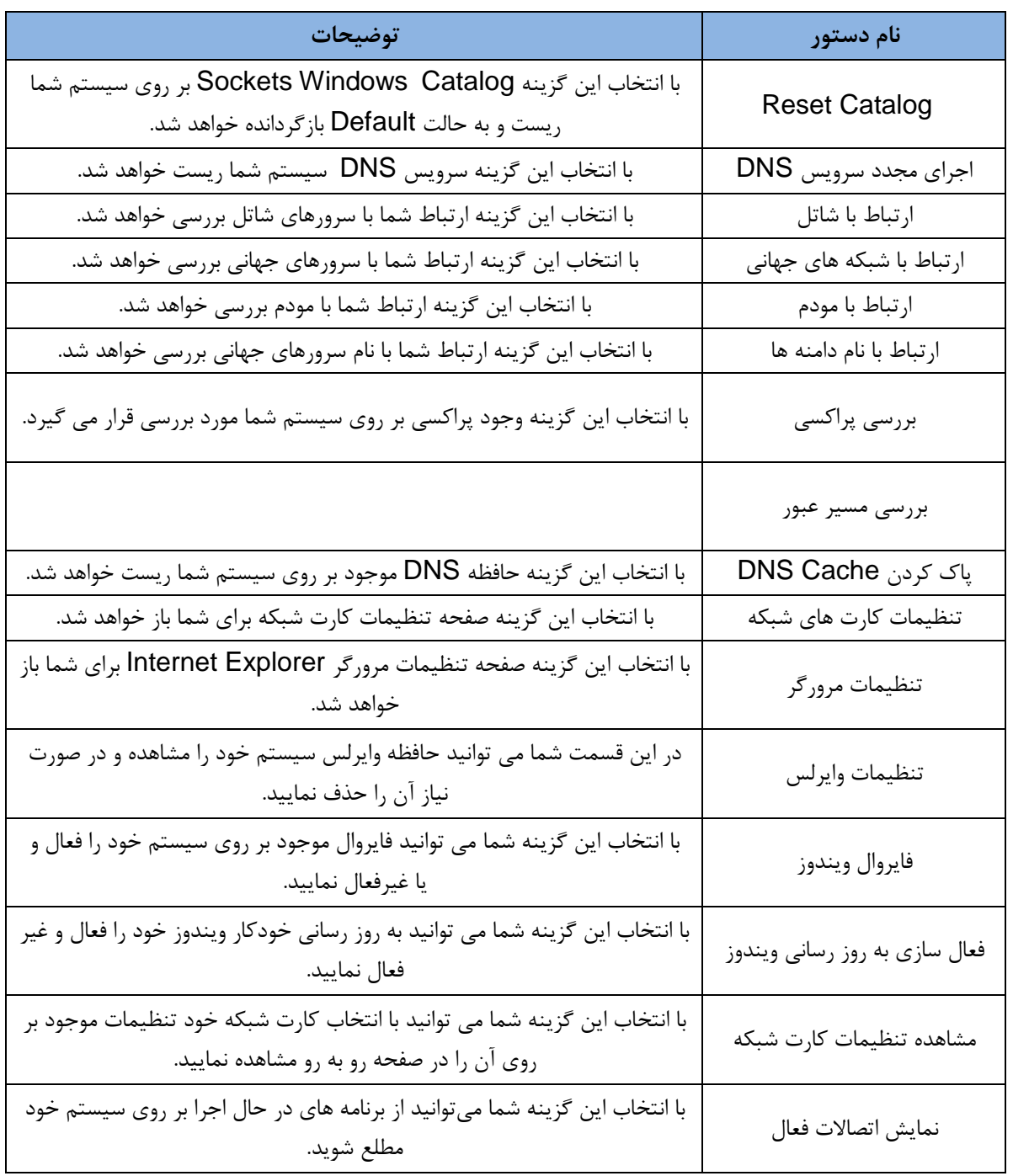

9

**cs@shatel.ir**